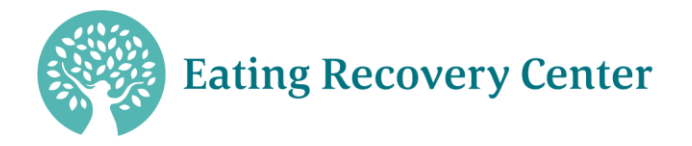

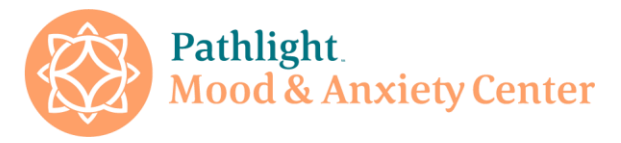

Welcome to ERC and Pathlight Continuing Education Events!

Our continuing education process is handled online through our Litmos learning management system. If you do not already have an account with our CE portal please click the "Sign Up for CE Portal" tab located in the header at the top of your screen. You will be directed to a registration screen (seen below). Please enter your name email address and enter the code you receive with your course communications.

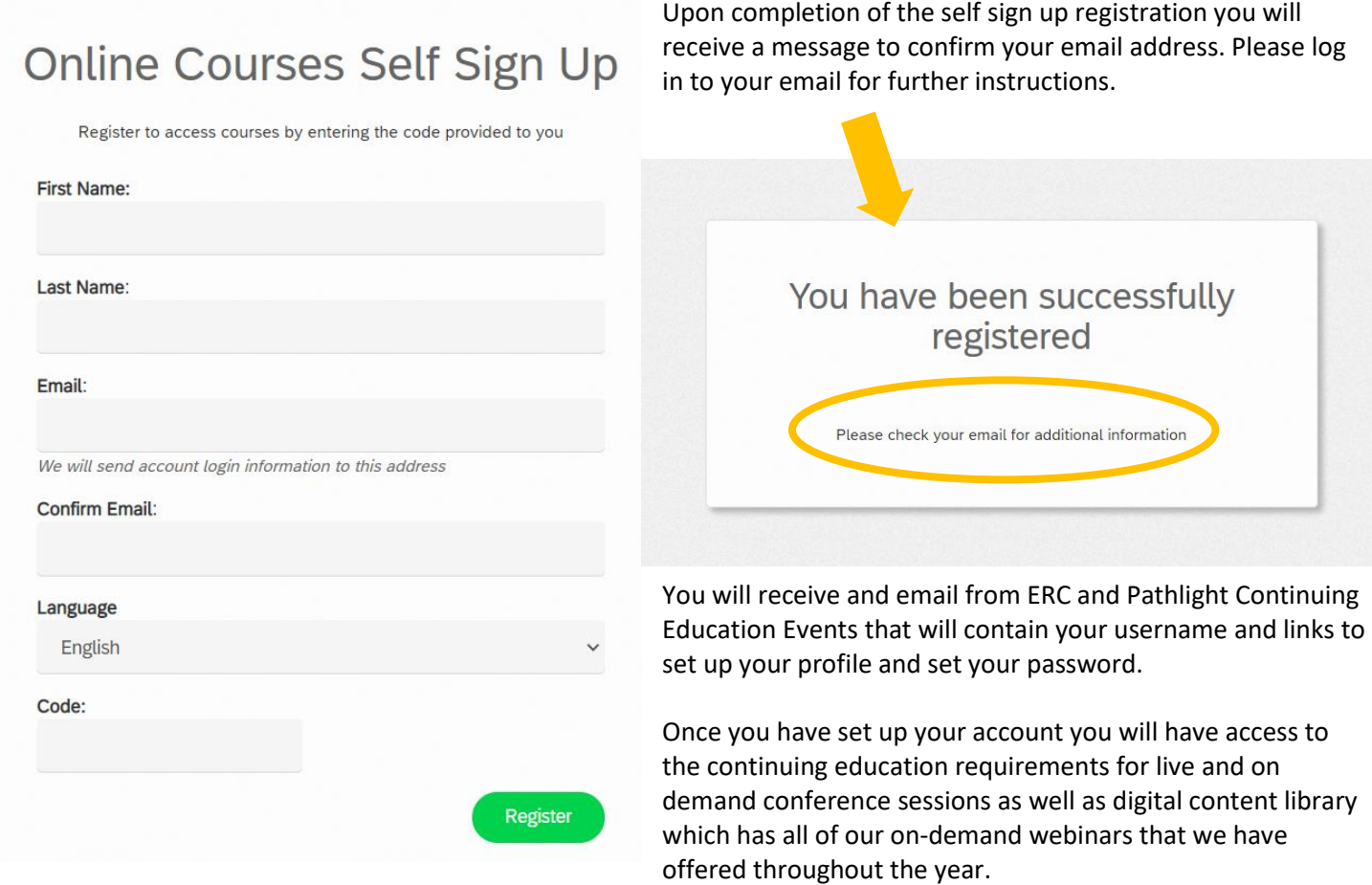

If you forget your password, please email continuing.education@ercpathlight.com.

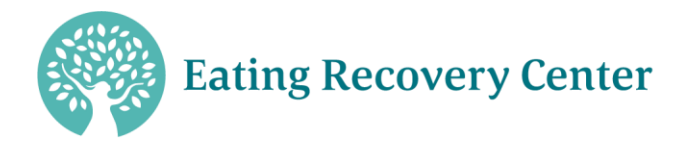

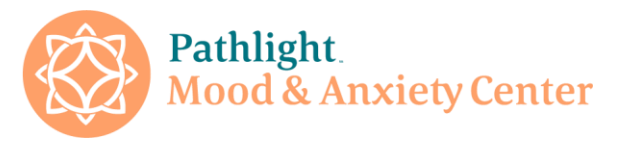

Once you are logged in you will be brought to your home page. It will look like this:

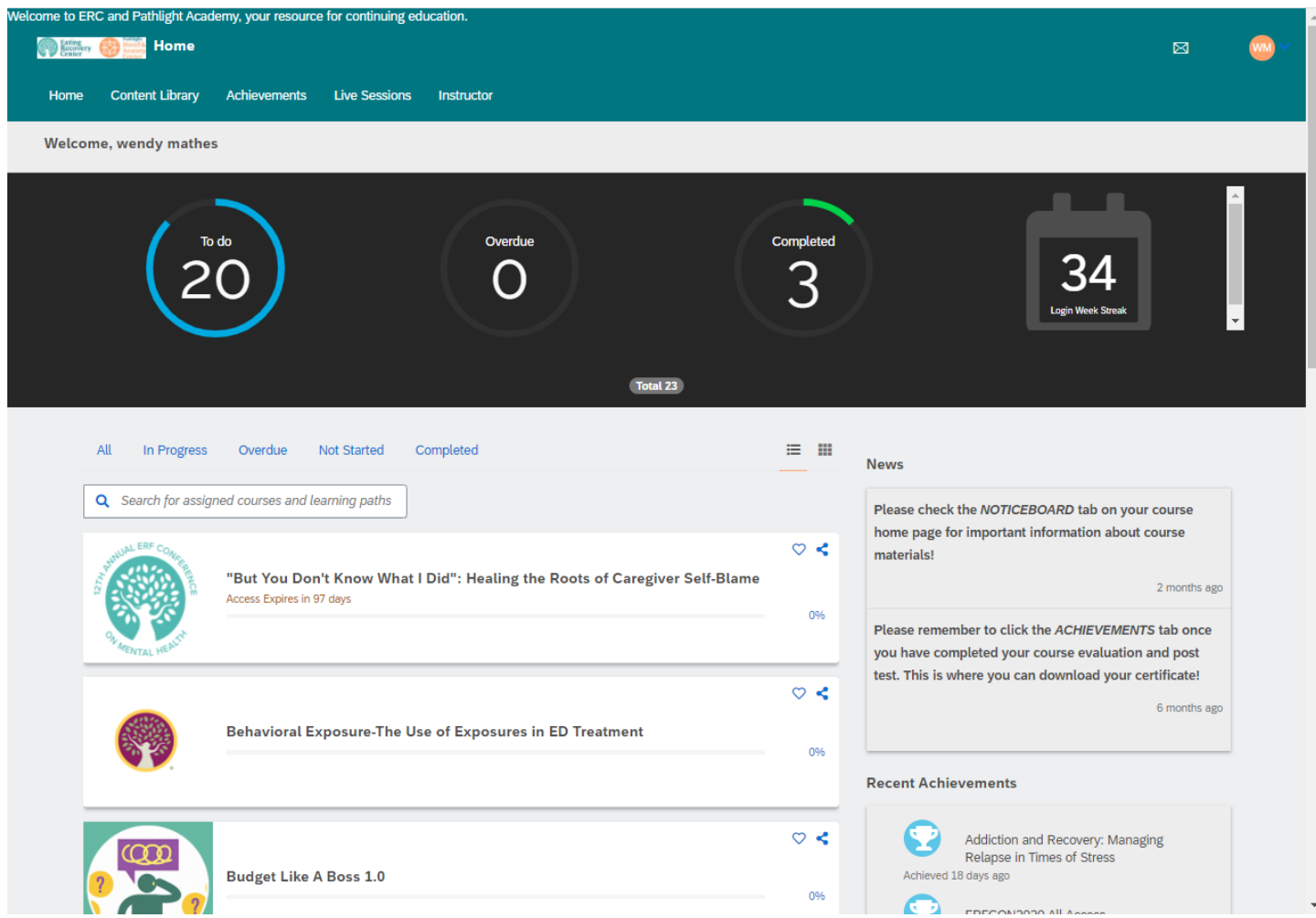

Courses you have attended will be listed here. If you click the Content Library tab, webinars that are available for selfsign up will be listed. All CE certificates will be stored under the "Achievements" tab. If you have attended a course or a series of courses (Learning Path) and they do not show up on your home page, please check the "Completed" tab as they may show up there.

Depending on your settings, courses may be displayed in list form as above or in tiles as below.

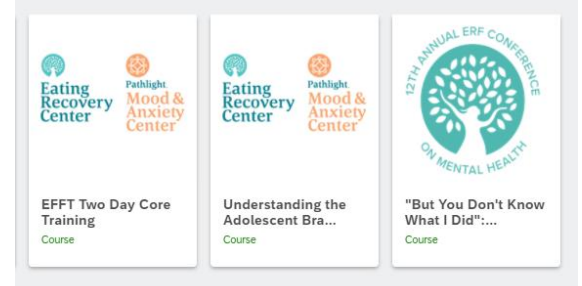

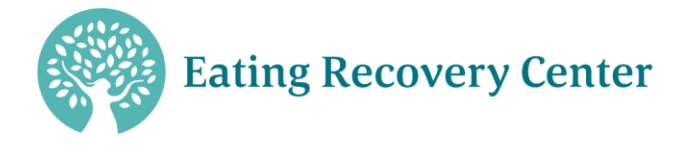

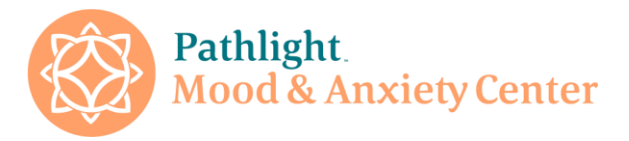

Each tile/ item in the list will bring you to the course homepage where you will find the assessments for each of the presentations.

On the course homepage you will hit the "start this course" button. You will be brought to a white screen with another "start" button. Hit that start button and you will be asked a series of questions about the presentation and speaker(s) (Figure 1).

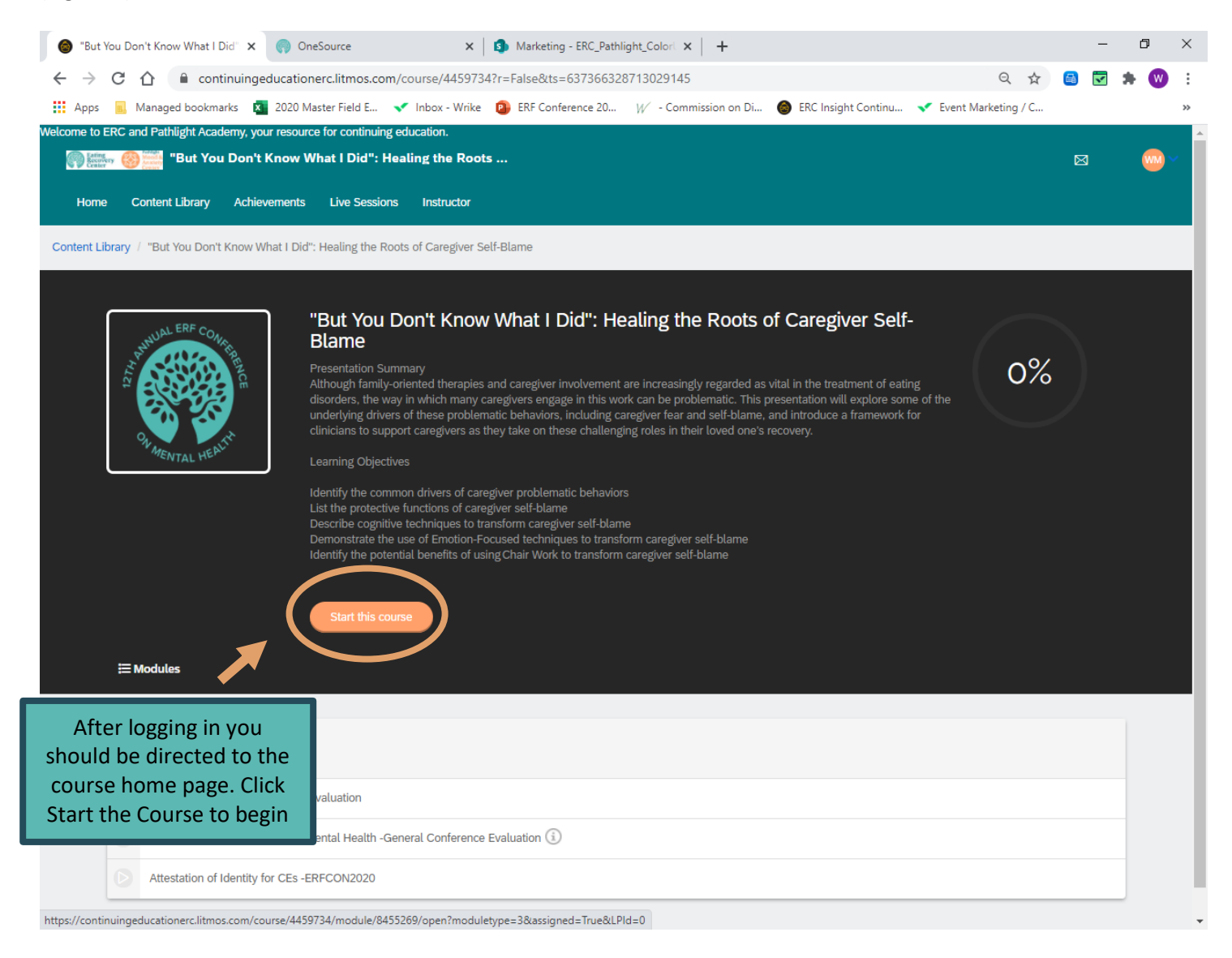

Please complete all of the questions. These make up the post-test and evaluation. If you scroll down a bit on the page you will see a results tab that will allow you to view any questions that you may have answered incorrectly on the posttest as well as the correct answers to those questions. My understanding is that some of the questions can be tricky  $\circ$ . You can take the post-test as many times as necessary to achieve a passing score.

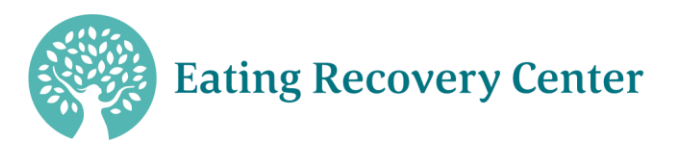

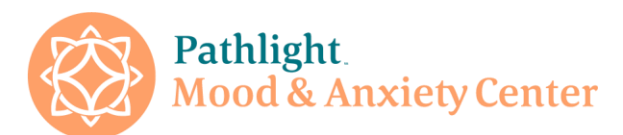

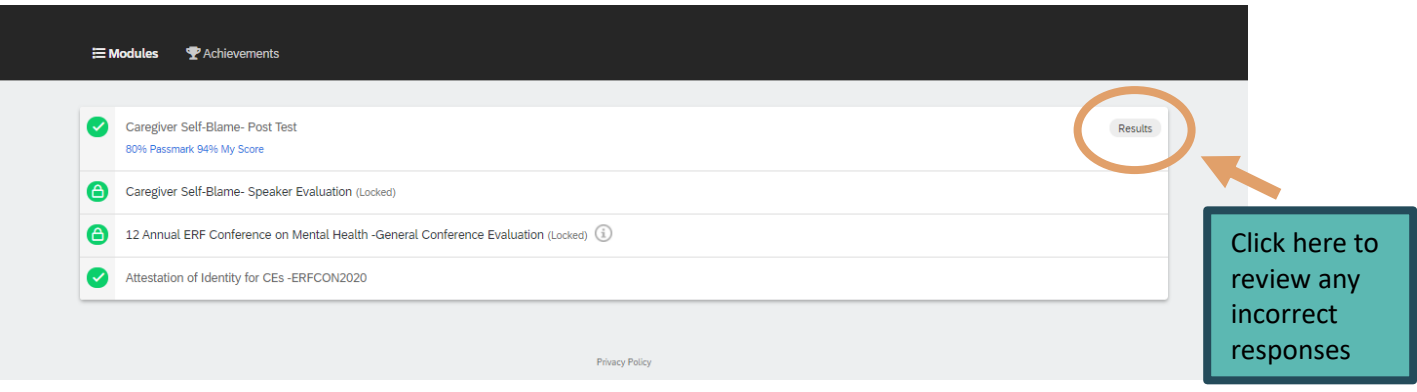

Once you have answered all of the questions you will be returned to the homepage and you will see a green circle that says 100%. There is a tab on the lower left-hand side of the screen labeled "Achievements"- Click this tab.

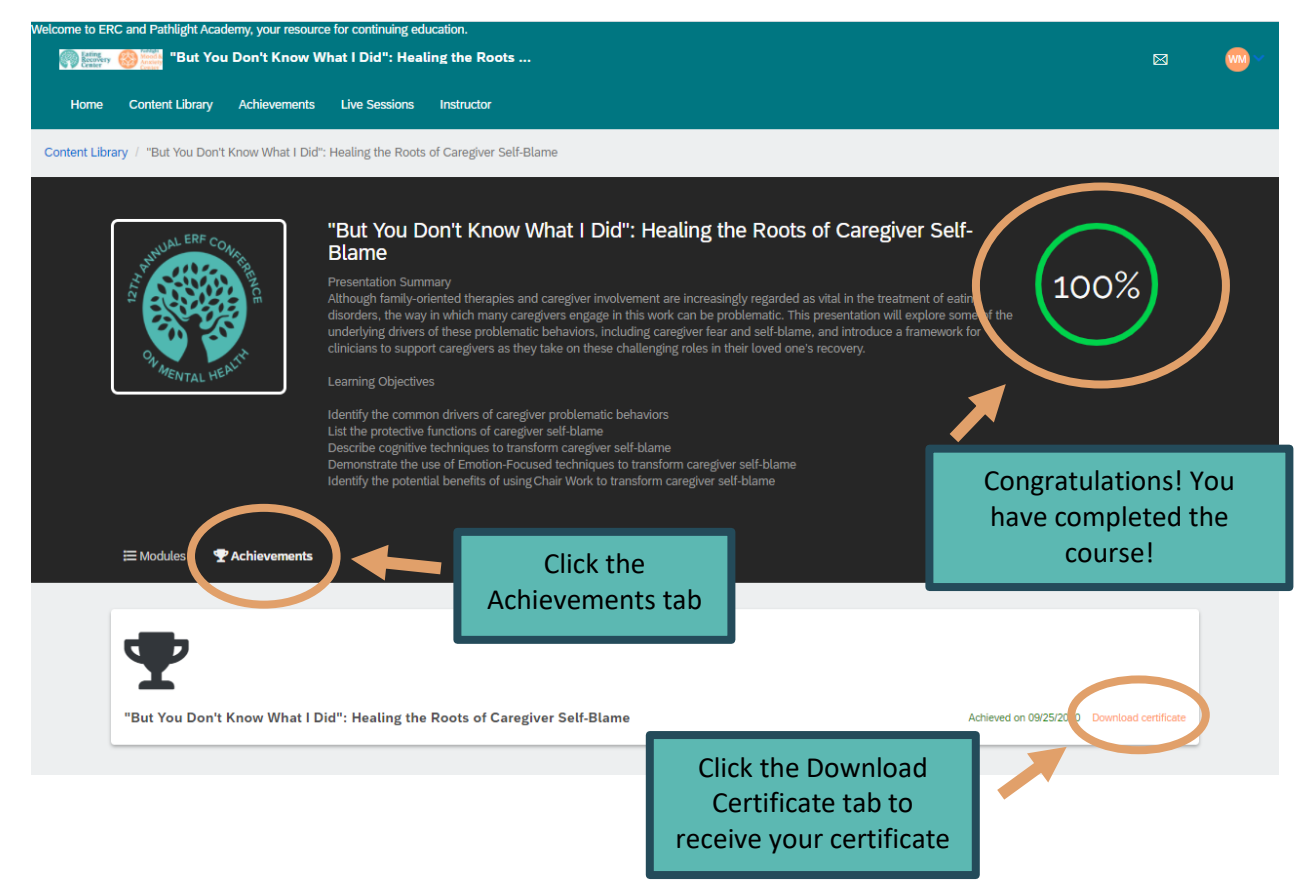

There will be a line with the title of the presentation, the date, and "download certificate" printed in tangerine. Click on "download certificate" and your certificate will download to your device.